# EnglishCentrals 学習の手引き

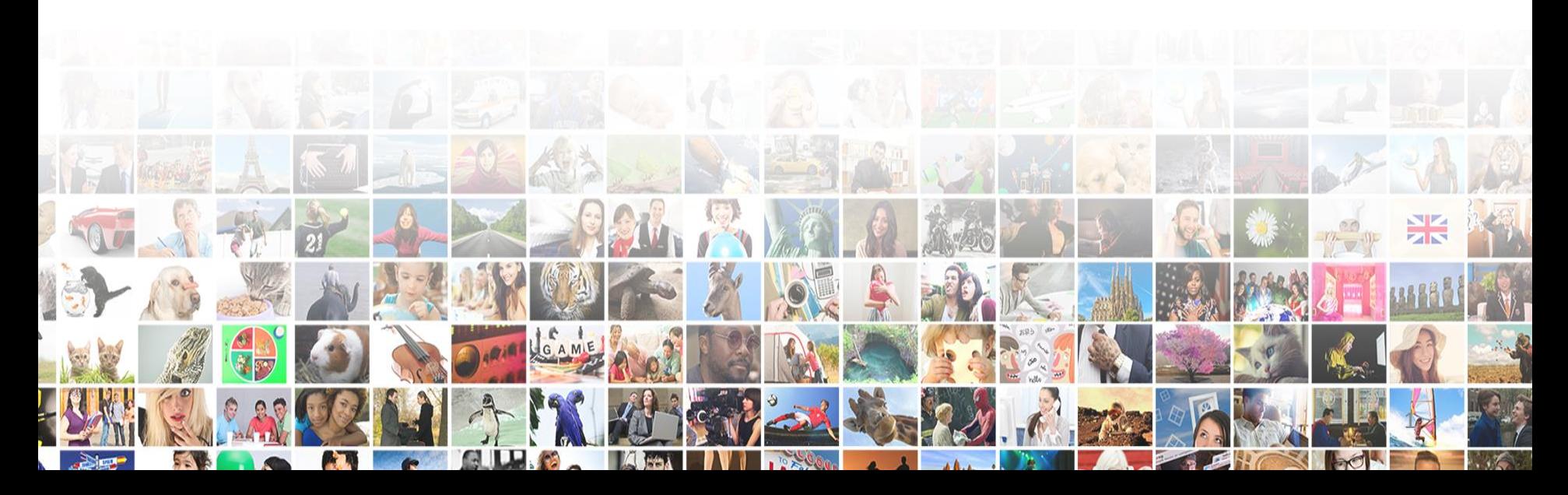

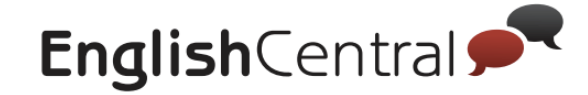

# **教師アカウントの使い方**

# **STEP1 学習目標の設定~宿題配信**

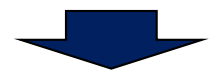

### **STEP2 クラスの学習進捗を確認**

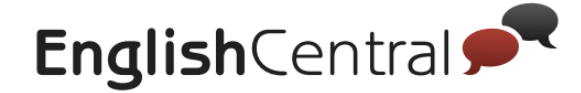

# **STEP1 学習目標の設定~宿題配信**

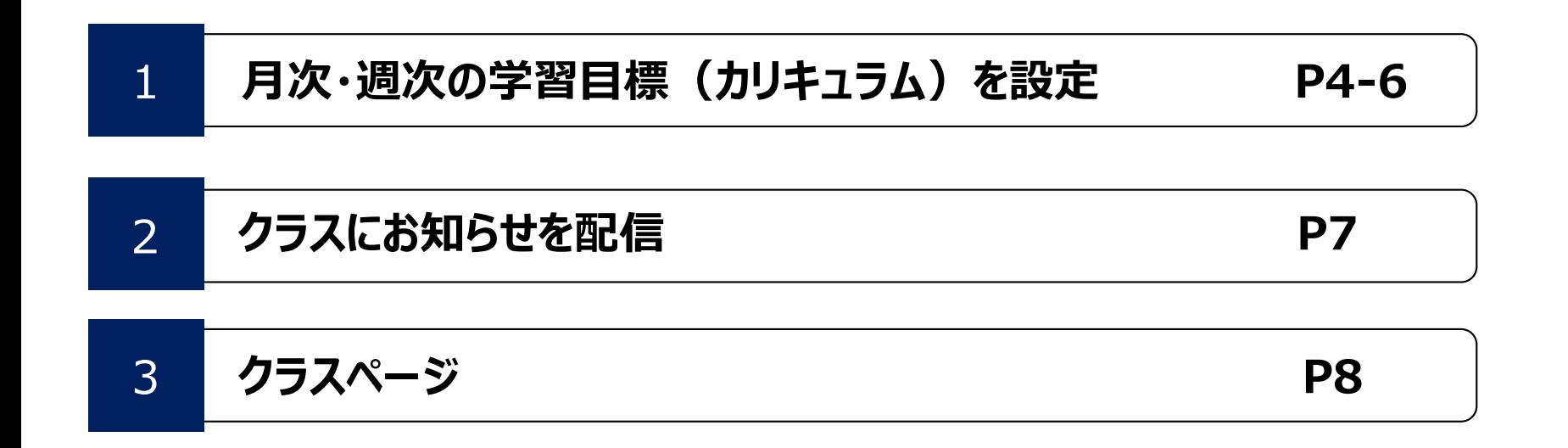

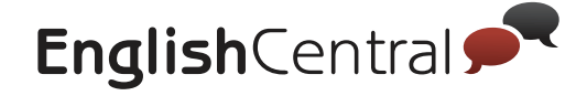

#### **STEP1**

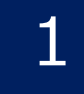

# 1 **月次・週次の学習目標(カリキュラム)を設定**

### **■クラスに登録された生徒一覧を確認**

クラスに登録された生徒は、「Manage」タブから以下のように一覧で表示されます。

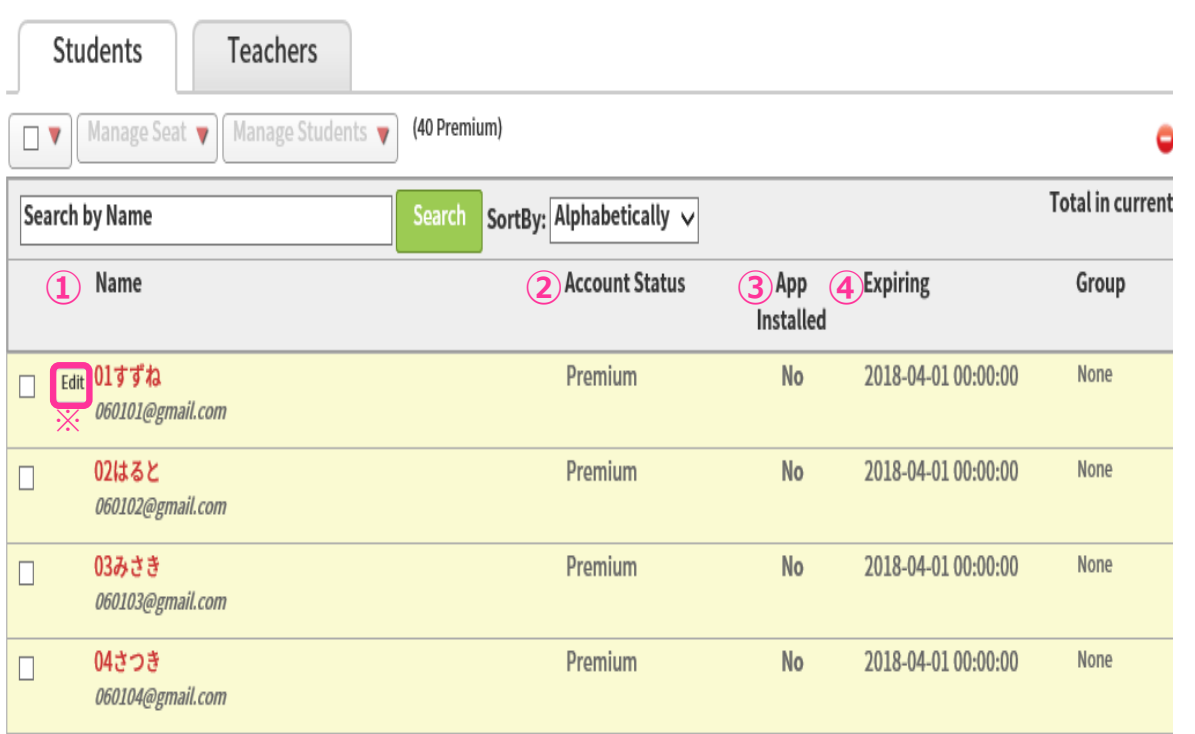

①アカウント名・登録メールアドレス ②アカウントのステータス ③アプリインストール完了有無 ④アカウント期限 【一覧で確認できること】

※名前の横に表示される「edit」をク リックすると名前の変更が可能です

4

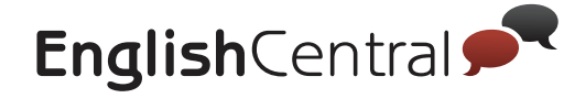

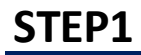

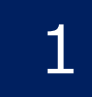

# 1 **月次・週次の学習目標(カリキュラム)を設定**

### **■生徒の学習目標を決定**

月次・週次での生徒の学習目標が設定し、生徒に宿題として配信することができます

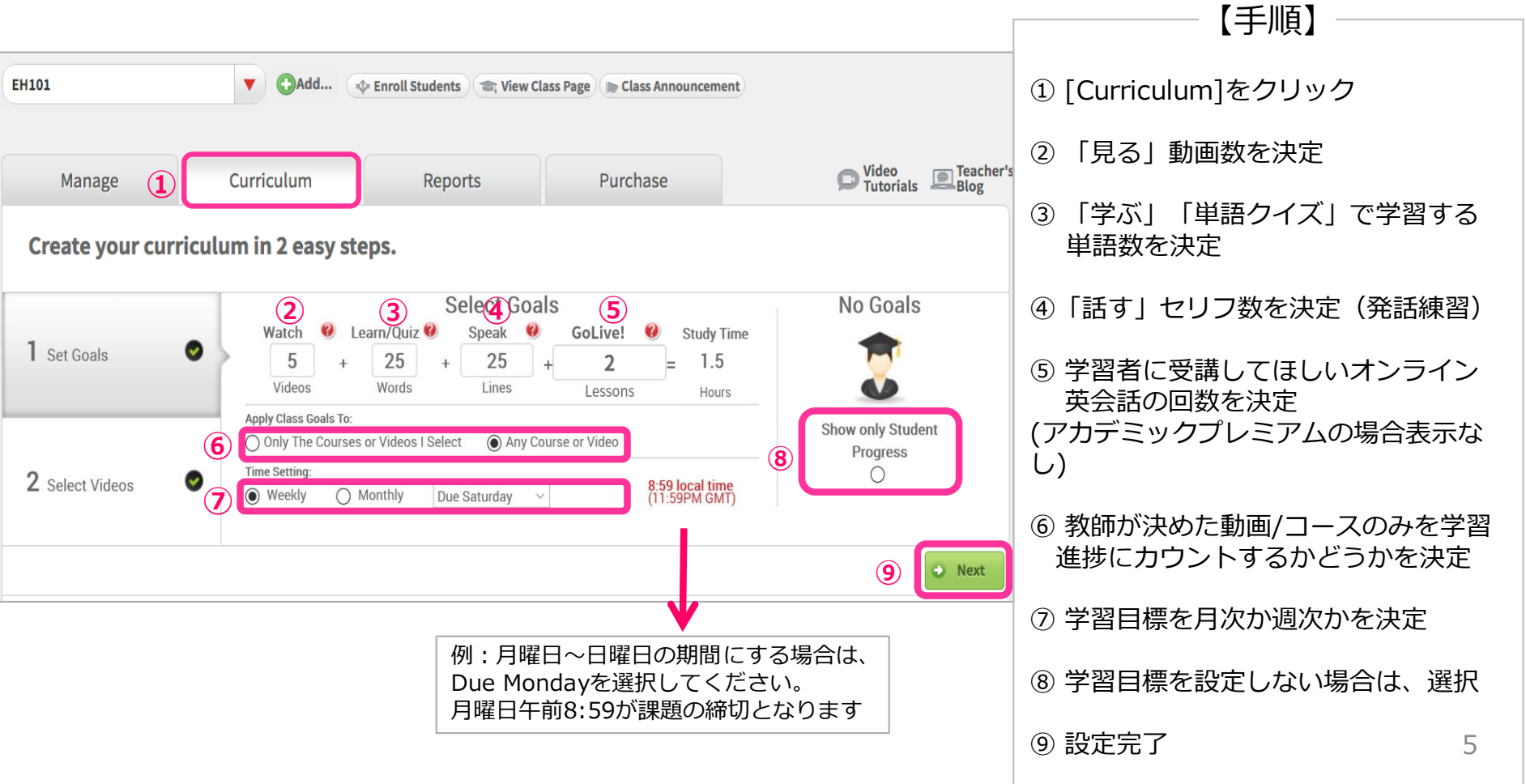

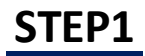

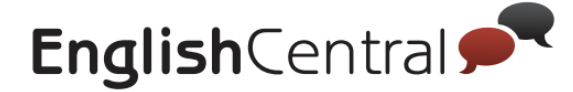

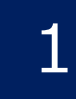

## 1 **月次・週次の学習目標(カリキュラム)を設定**

### **■教師が選んだ動画を学習/生徒が自由に学習するかを決定**

前項で設定した学習目標(宿題)をどの動画で学習させるかを設定できます 教師が選んだ動画を学習させる場合は、下記手順で設定します

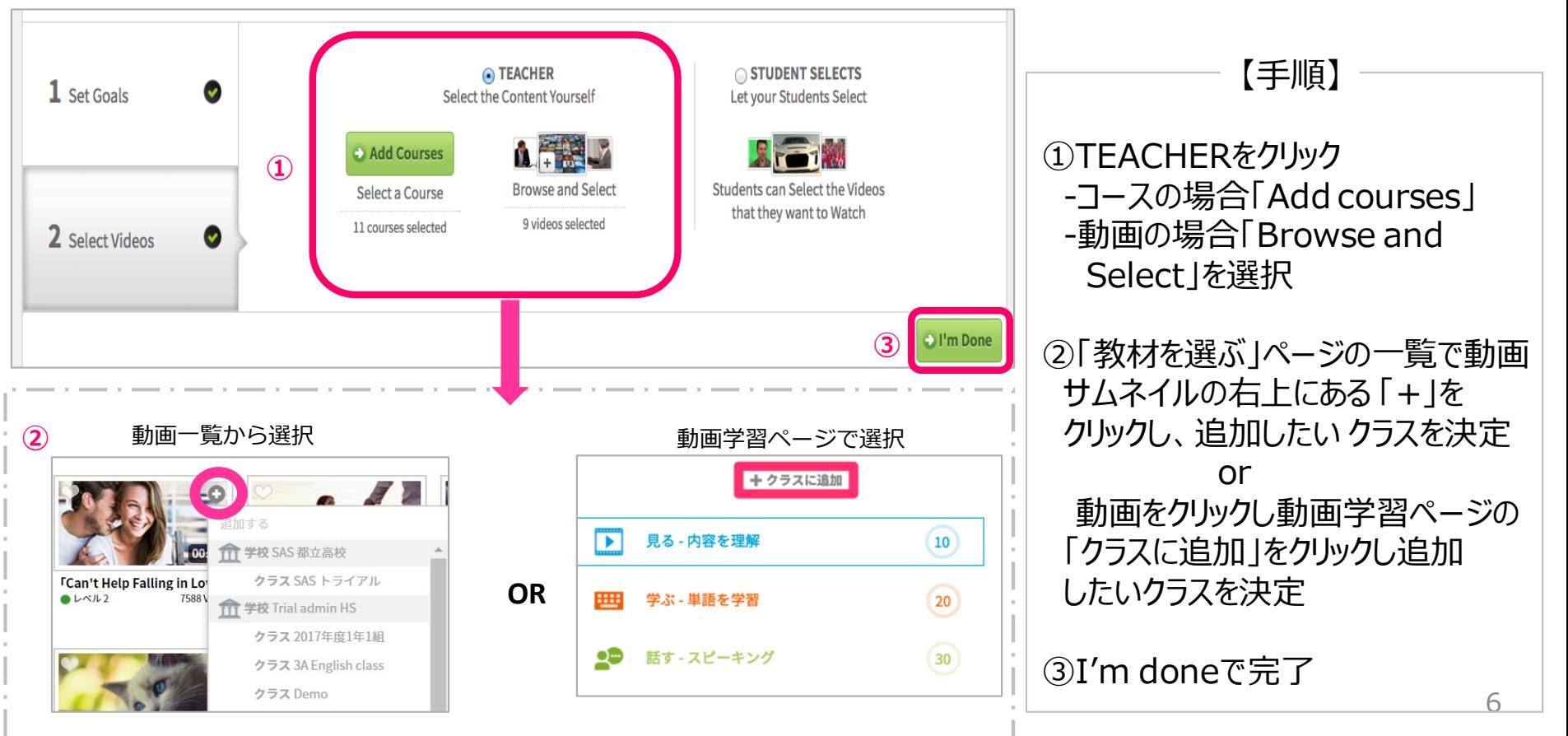

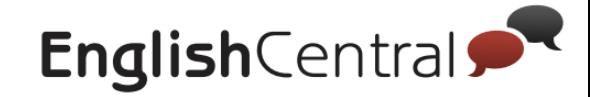

#### **STEP1**

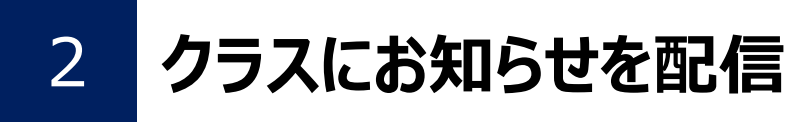

**■クラスにお知らせ**

### 特定のクラスに一括でお知らせを配信できます 生徒はアプリやクラスページでお知らせを確認可能です。

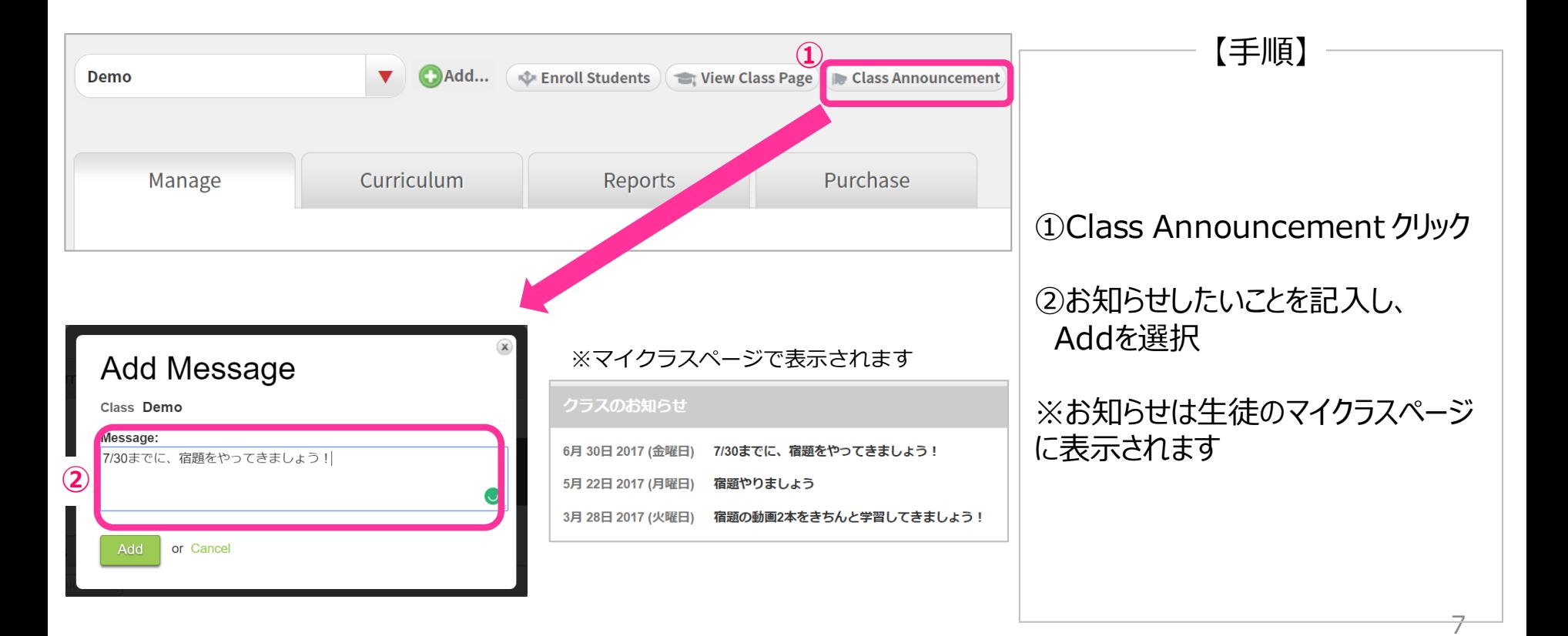

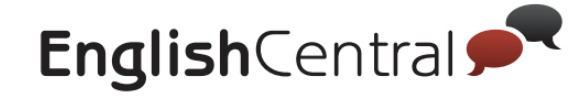

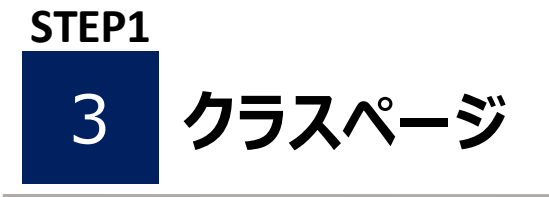

### **■マイクラスページで確認できること**

### マイクラスページでは、生徒が自身の学習進捗や宿題、先生からのお知らせ、 クラスでの学習順位等が確認できます。

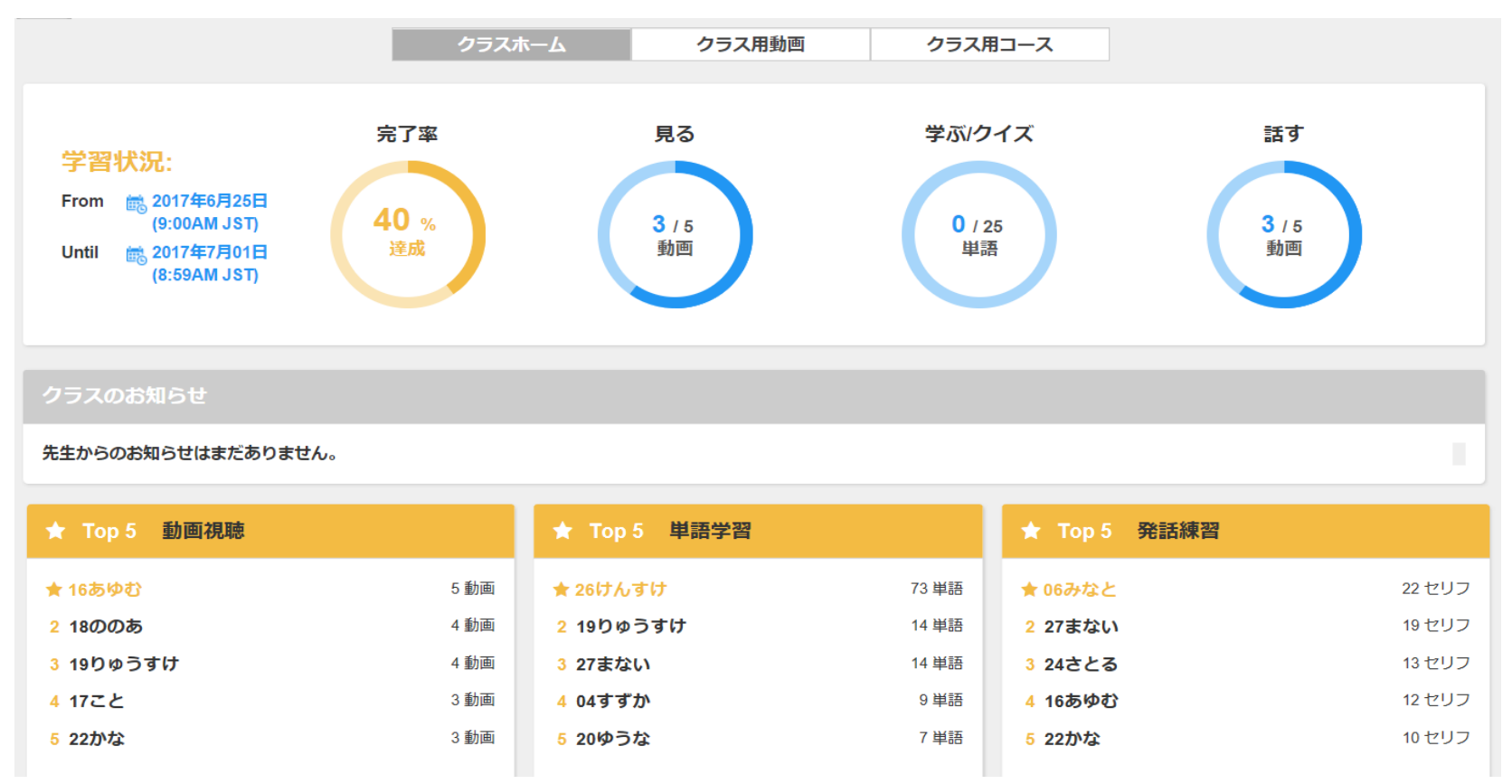

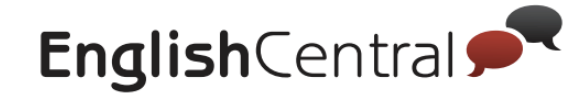

# **STEP2 クラスの学習進捗を確認**

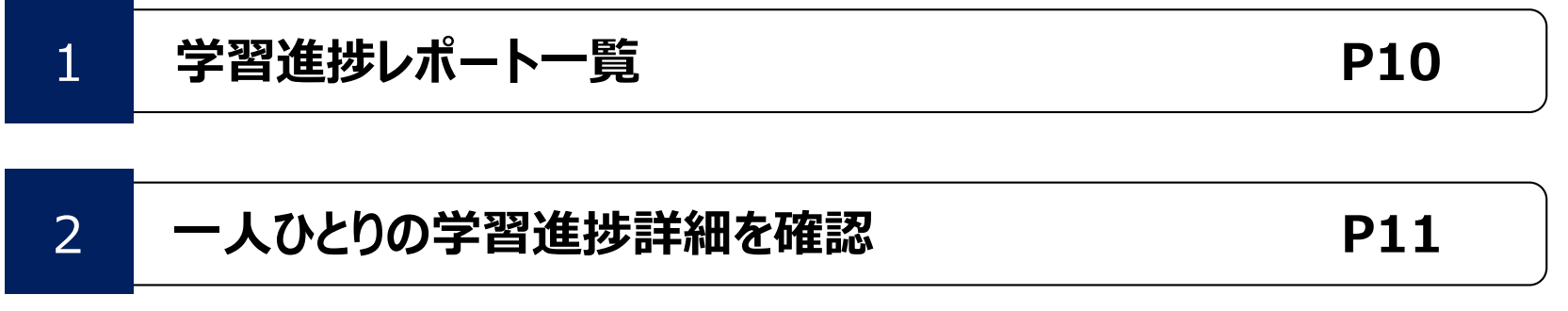

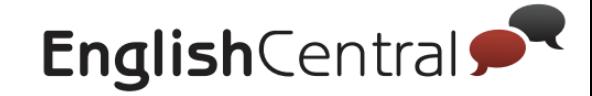

#### **STEP2**

### 1 **学習進捗レポート一覧**

「Teach/教える」ページの「レポート」では、生徒の様々な学習進捗レポートを 確認できます

※ゴール達成率、視聴した動画数、学習した単語数、発音したセリフ数、発音評価 etc

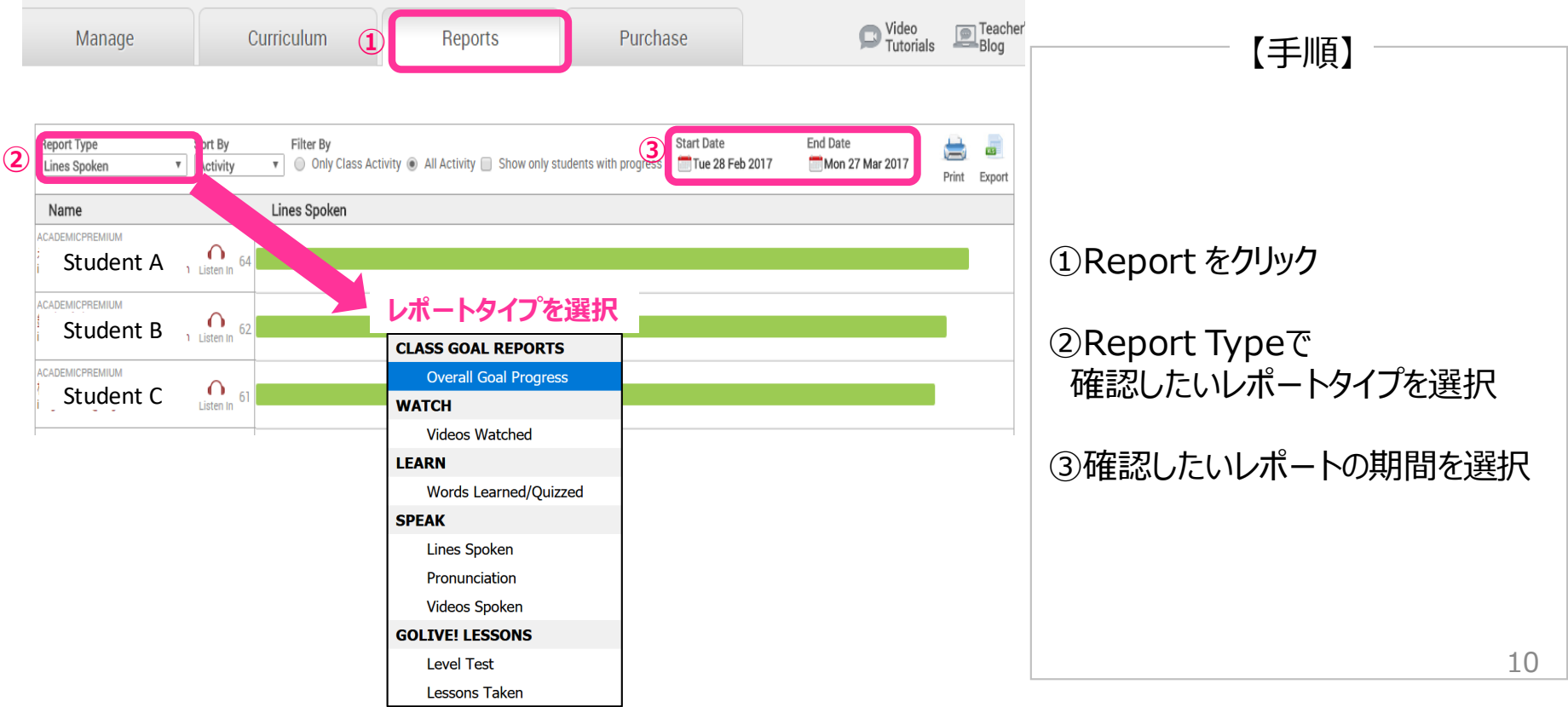

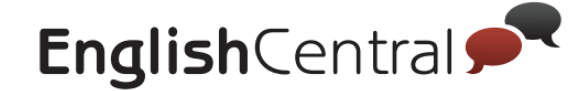

11

#### **STEP2**

# 2 **一人ひとりの学習進捗詳細を確認(Line Spoken)**

### Line Spokenレポートでは、生徒氏名の横にあるアイコン「Listen in」をクリックすると 生徒個々人が視聴した動画や発音した内容を確認することが可能です

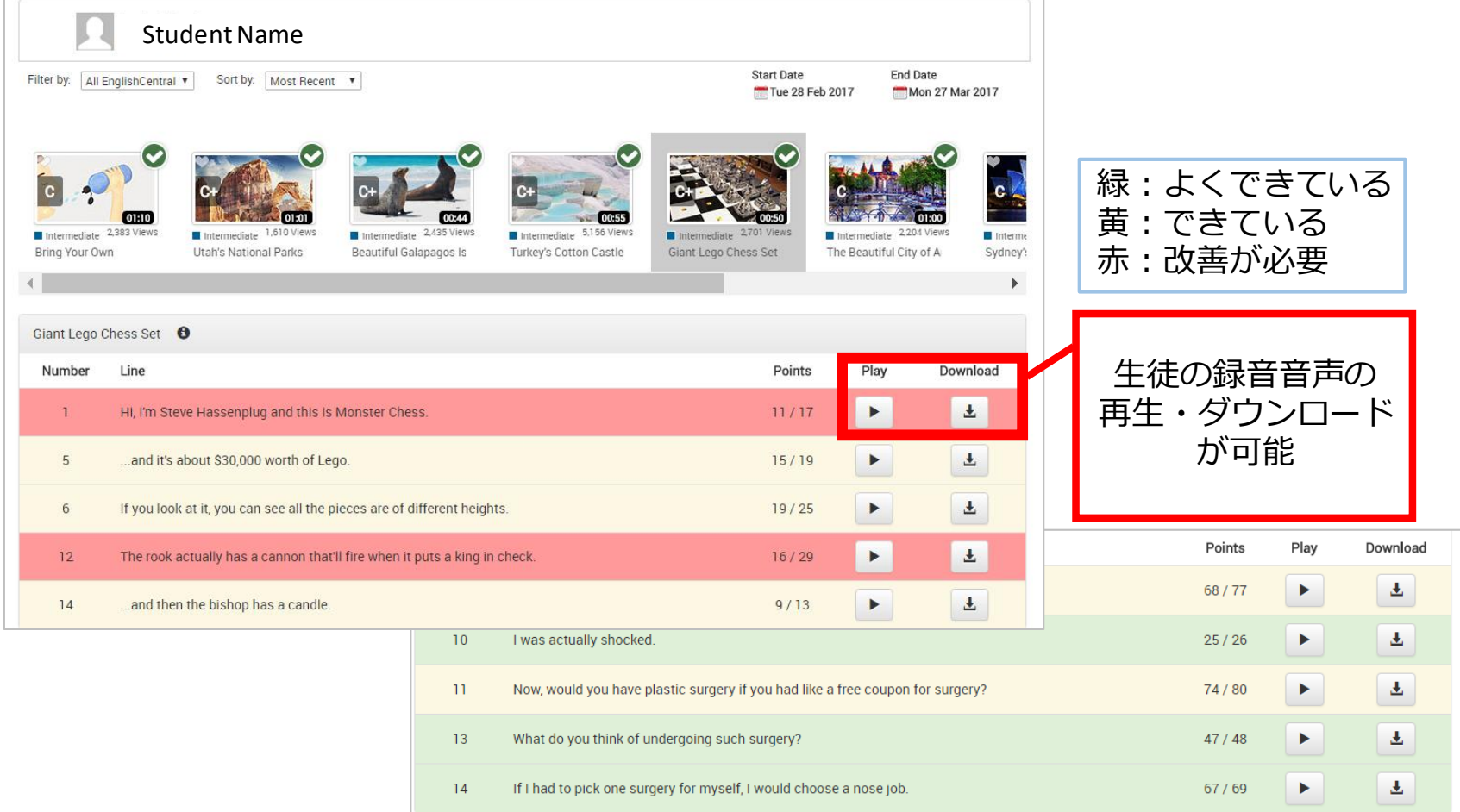